# **COMUNICADO SPI Nº 76/2014 Protocolo CPA nº 2013/169671**

#### **(Republicado por conter alteração no código da OAB no item 3 e alterações nos itens 2 e 8)**

A Secretaria da Primeira Instância, por ordem da E. Corregedoria Geral da Justiça, no contexto do Comunicado SPI 44/2014, **REITERA** aos Magistrados, Dirigentes e Servidores, que o **Portal da Defensoria Pública** está implantado em todas as Comarcas do Estado, para fins da transmissão eletrônica dos **atos de ciência e vista originários dos processos digitais**, observadas as orientações que seguem:

## **1.INTIMAÇÃO DA DEFENSORIA APÓS A IMPLANTAÇÃO DO PORTAL**

O encaminhamento da intimação pelas filas do fluxo de trabalho ou botão atividade de "Vista à Defensoria/Fila" está indisponível, em razão da implantação do Portal. Eventuais processos remanescentes na fila "Enviar a Defensoria" deverão ser encaminhados à fila "Ag. Análise do Cartório" lá procedendo à "intimação", via Portal.

A intimação da Defensoria Pública será realizada somente pelo Portal, havendo duas hipóteses:

a.Na hipótese da intimação decorrer de determinação judicial (despacho, decisão, sentença) deverá ser emitido por "ATO";

b.Na hipótese da intimação independer de determinação judicial deverá emitir um "ato ordinatório" através do botão atividade **"Vista à Defensoria/Portal"**.

O botão atividade **"Vista à Defensoria/Portal"** está disponibilizado na fila de "Análise do Cartório" e configurado com modelo de ato ordinatório institucional vinculado automático, com prazo processual fixo de 10 (dez) dias.

#### **2.MODELOS DO GRUPO – ATO ORDINATÓRIO, DESPACHO, DECISÃO E SENTENÇA:**

Havendo necessidade de prazos diferenciados do **modelo de ato ordinatório** institucional vinculado ao botão atividade **"Vista à Defensoria/Portal"**, as Unidades poderão criar modelos do grupo, na categoria de ato ordinatório (código 47), configurando a intimação à Defensoria na aba "atos do documento". Os modelos do grupo da Unidade também estarão acessíveis no botão atividade **"Vista à Defensoria/Portal".**

Os modelos do grupo das categorias de **despachos, decisões e sentenças** também podem ser configurados pelas Unidades Judiciais para a efetivação da intimação da Defensoria, na "aba atos do documento".

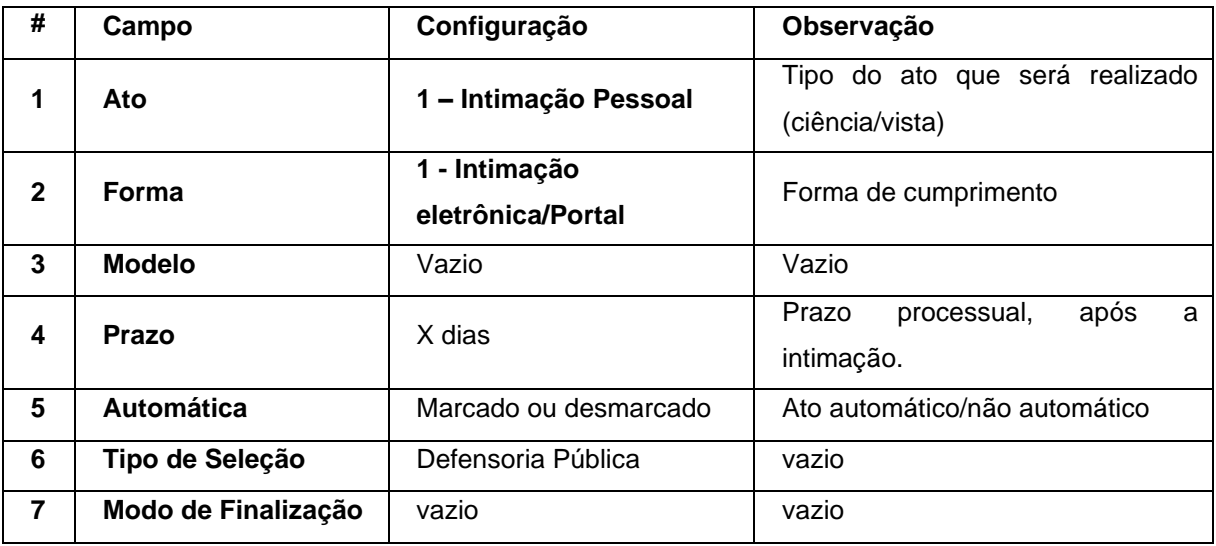

Os campos de **"Ato"** e **"Forma"** deverão receber a configuração do **código "1"**, conforme acima indicado, ficando sem efeito a orientação contida no Comunicado SPI nº 44/2014. Os modelos do grupo deverão ser atualizados com as configurações deste novo Comunicado.

Nos modelos de ato ordinatório, na "aba movimentações" vincular o código "**61485** – Ato Ordinatório Não Publicável", para o não encaminhamento ao DJE.

As orientações detalhadas para a configuração dos atos constam no manual mencionado no item "3" a seguir.

Para as intimações, anteriormente emitidas na configuração do Comunicado 44/2014, que eventualmente ficaram sem encaminhamento à Defensoria, as Unidades deverão providenciar, desde logo, novo ato de intimação nos moldes deste novo Comunicado.

#### **3.CADASTRO DA DEFENSORIA PÚBLICA NO PROCESSO:**

Para que a intimação da Defensoria Pública via Portal funcione corretamente será necessária a indicação da Defensoria no cadastro do processo/parte, nos termos do Comunicado SPI nº 02/2014.

a.No Cadastro de Partes e Representantes, acionar o ícone correspondente ao "Representante".

b.No campo "Tipo de Participação" digitar o código 108 – "Defensor Público";

c.No campo "OAB" digitar o valor genérico "99999D/SP";

d.O sistema completará automaticamente as seguintes informações, originárias do cadastro controlado:

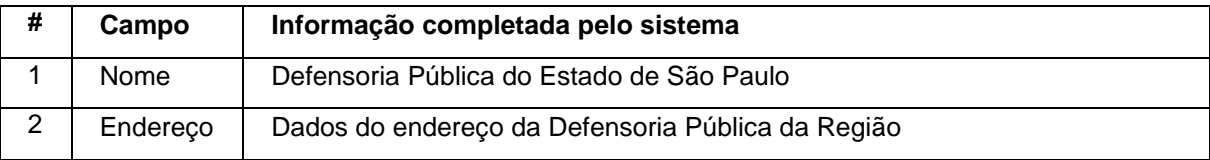

## **4.ACOMPANHAMENTO DA INTIMAÇÃO:**

O andamento do ato da ciência/vista eletrônica ocorrerá no sistema SAJ/PG5 pelo subfluxo – "Citação\intimação\Vista (Portal)".

## **5.RESPOSTA DA DEFENSORIA:**

A resposta da Defensoria Pública ocorrerá mediante Peticionamento Eletrônico.

## **6.ACERVO:**

Os processos já encaminhados à Defensoria pelas filas de fluxo de trabalho serão devolvidos com suas manifestações pelas filas de trabalho correspondentes.

## **7.MATERIAL:**

O manual de orientação está disponibilizado na área de Downloads da Secretaria da Primeira Instância no Portal do TJSP (link: http://www.tjsp.jus.br/Institucional/PrimeiraInstancia/Download/Default.aspx / Intimação - Defensoria Pública- Portal Eletrônico/Orientações - Intimação - Defensoria Pública - Portal Eletrônico).

#### **8.SUPORTE:**

Dúvidas poderão ser dirimidas pela Secretaria da Primeira Instância exclusivamente pelo Portal de Chamados (https://suporte.tjsp.jus.br), selecionando a categoria "Práticas Cartorárias e Distribuidores – Primeira Instância".

Subcategoria> Planejamento, Modelos e Movimentações: Planejamento - Portal Eletrônico (Entes Públicos).

Eventuais intercorrências técnicas de sistema devem ser saneadas exclusivamente pelo Portal de Chamados (https://suporte.tjsp.jus.br).